## Comment demander l'accès à un compte Smart existant ?

## Table des matières

Réservé aux clients/partenaires externes : ces instructions sont fournies pour aider les clients/partenaires à effectuer eux-mêmes l'action suivante pour résoudre le problème. Si le client/partenaire rencontre des problèmes en suivant les instructions, demandez-lui d'ouvrir un dossier auprès de l'assistance pour les licences [\(https://www.cisco.com/go/scm\)](https://www.cisco.com/go/scm) pour l'aider à résoudre. Veuillez NE PAS effectuer ces actions vous-même si vous êtes une ressource interne de Cisco en dehors de l'équipe d'assistance pour les licences.

Avant de commencer, assurez-vous que vous disposez des données suivantes :

(La réalisation de ces étapes vous permettra également d'afficher le compte Smart dans , License Registration Portal, Smart Software Manager, EA, MCE, PnP(SA/VA admin))

- Compte Cisco.com actif
- Domaine de l'association de sécurité active pour lequel l'accès est nécessaire

Demande d'accès à un compte Smart existant

Étape 1 : Accédez à [Cisco Software Central](https://software.cisco.com/) et connectez-vous avec vos identifiants Cisco.com.

Étape 2 : Cliquez sur les trois barres horizontales en haut à gauche pour entrer dans le menu (icône Menu Hamburger).

Étape 3 : Cliquez sur Administration dans le menu Software Home.

Étape 4 : sous Smart Account Management, cliquez sur Request Access to an Existing Smart Account.

Étape 5 : sur la page Demander l'accès à un compte Smart existant, vérifiez que les informations de votre profil sont correctes et complètes.

Remarque : si vous devez apporter des modifications, cliquez sur Mettre à jour votre profil.

Étape 6 : Dans la section Smart Account Domain Identifier, saisissez le domaine auquel vous demandez l'accès dans le champ Account Domain Identifier. Cliquez sur Submit.

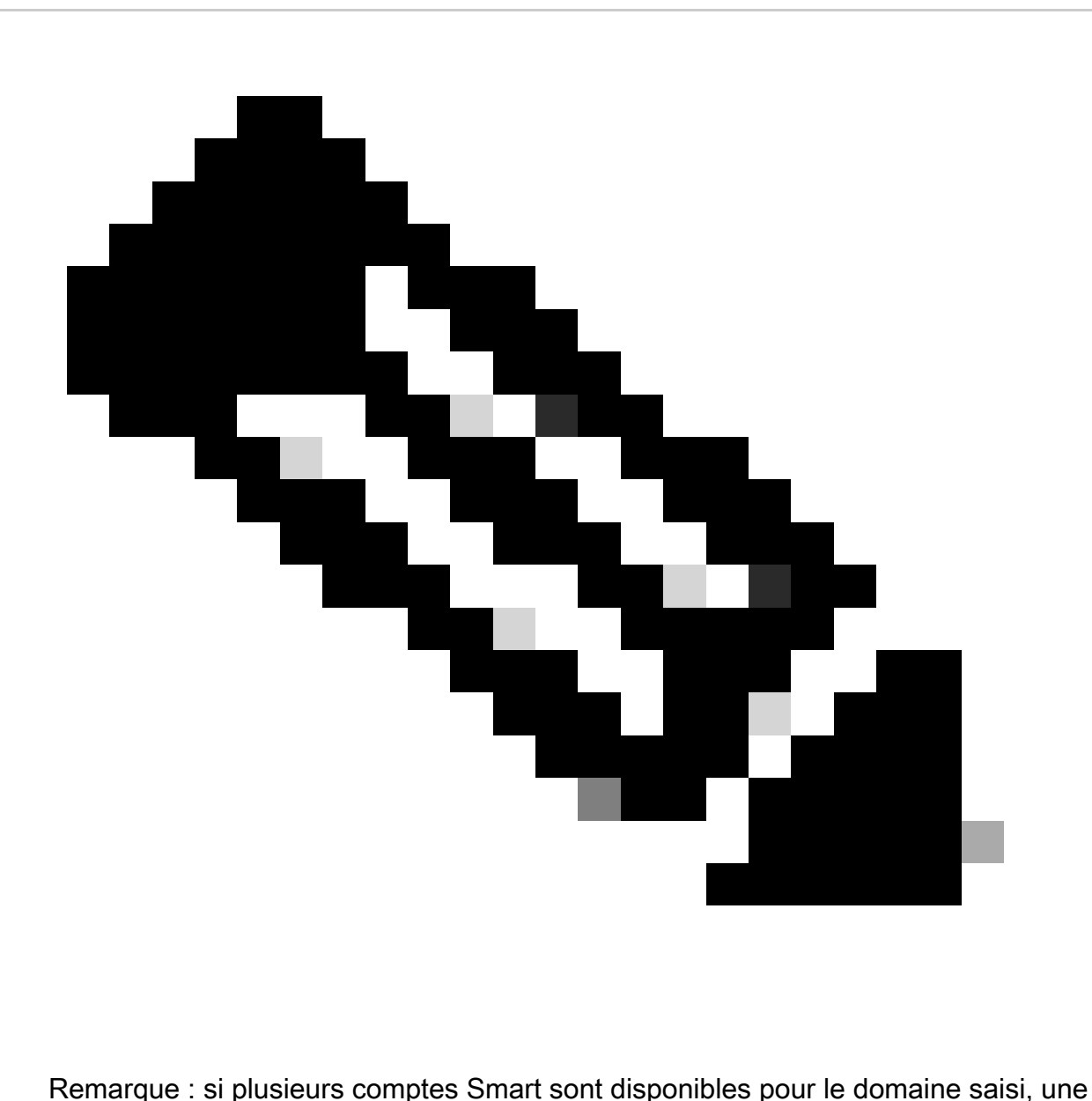

fenêtre contextuelle s'affiche avec tous les domaines disponibles, sélectionnez le domaine requis et cliquez sur Ok.

Étape 7 : Dans la zone de texte Motif de la demande, entrez le motif de la demande d'accès au compte Smart. Cliquez sur Envoyer la demande.

Étape 8 : Un message de notification apparaît à l'écran. Ceci confirme que la demande d'accès a été envoyée.

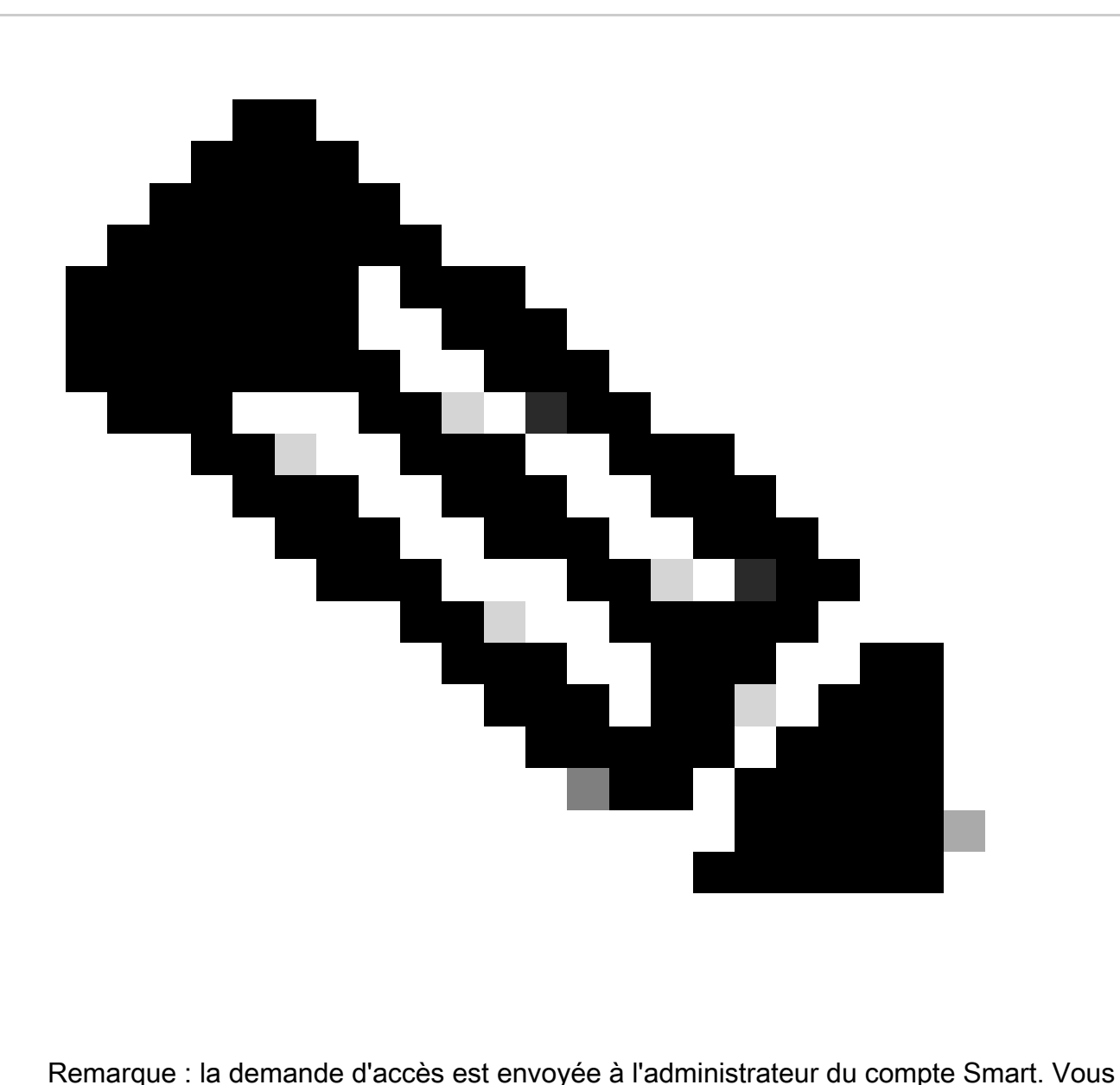

recevrez un e-mail de confirmation lorsque l'administrateur du compte Smart aura approuvé ou refusé la demande.

Dépannage :

1. J'ai demandé l'accès au compte Smart, mais je n'ai toujours pas accès au compte Smart ?

Dans [Cisco Profile Manager](https://rpfa.cloudapps.cisco.com/rpfa/profile/edit_entitlement.do?Tab=3), cliquez sur l'onglet Services & Support, puis cliquez sur Your Access Requests. Pour chaque demande d'accès, l'état

 apparaît.Sous Actions, vous pouvez envoyer un rappel. L'administrateur du compte Smart sera alors averti de votre demande d'accès.

Si vous rencontrez un problème avec ce processus, que vous ne pouvez pas résoudre, veuillez ouvrir un dossier dans [Support Case Manager \(SCM\)](https://mycase.cloudapps.cisco.com/case?swl).

Pour obtenir des commentaires sur le contenu de ce document, veuillez le soumettre *ici* 

## À propos de cette traduction

Cisco a traduit ce document en traduction automatisée vérifiée par une personne dans le cadre d'un service mondial permettant à nos utilisateurs d'obtenir le contenu d'assistance dans leur propre langue.

Il convient cependant de noter que même la meilleure traduction automatisée ne sera pas aussi précise que celle fournie par un traducteur professionnel.